## **SIFERE WEB – Importación de datos desde archivos EXCEL**

Desde el ítem "Actividades por Jurisdicción" existente en cada una de las jurisdicciones a declarar, se pueden importar los datos de Base Imponible, Ajuste de Base Imponible y Alícuotas para cada una de las actividades de cada jurisdicción, con sus respectivos tratamientos fiscales.

La operación de importación se realiza desde un archivo Excel (.xls o .xlsx) que contiene los datos necesarios, y que serán validados en ocasión de realizar la acción correspondiente. Para esta finalidad, se dispone de la opción de descarga de un modelo de archivo desde el botón "Descargar Modelo". El formato del archivo deberá ser respetado en su totalidad en cuanto a disposición de las filas y columnas, como así también el formato de las celdas, no debiéndose modificar ninguna disposición o formato en el mismo.

## **Ejemplo de archivo**

A continuación se muestra un ejemplo de archivo Excel:

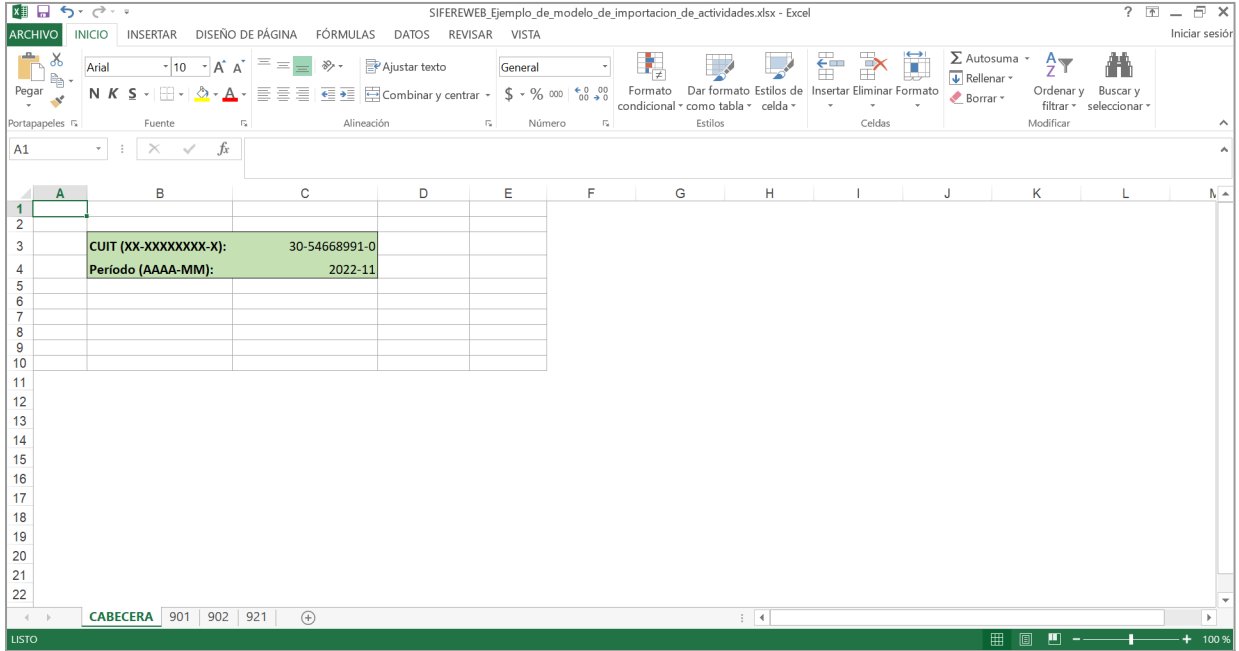

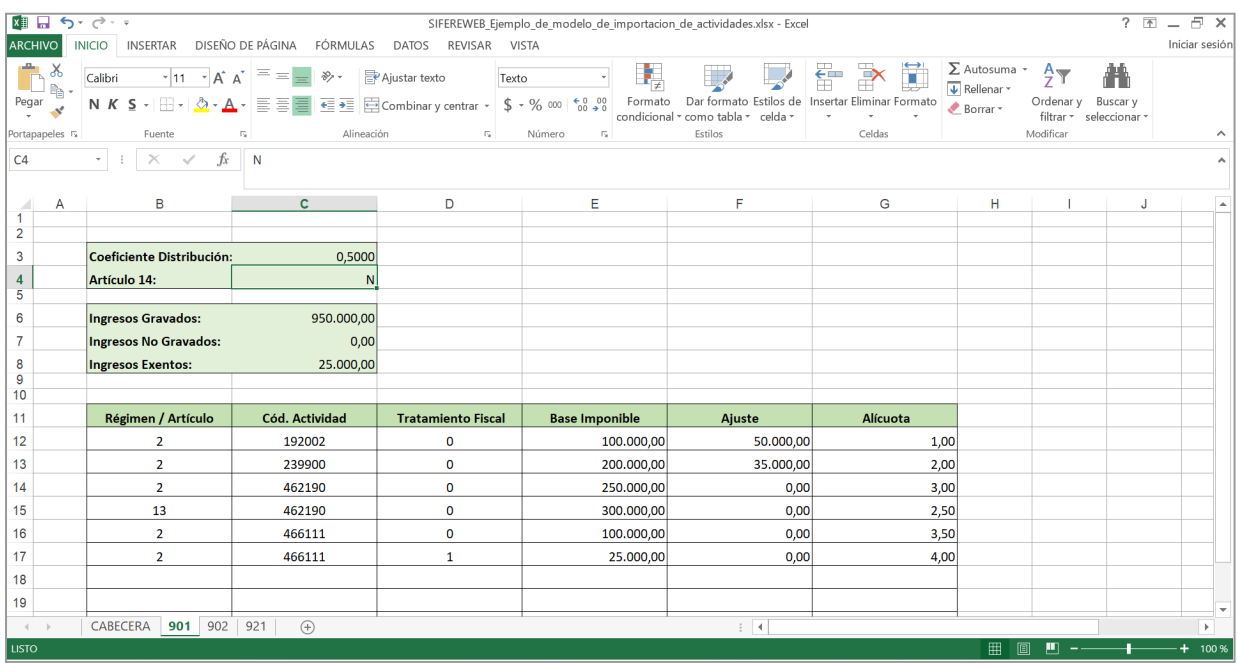

## **Composición del archivo Excel a importar**

El archivo Excel deberá contener al menos 2 hojas:

- a) Hoja 1: su nombre es CABECERA. Se incluyen los datos de Nº de CUIT y Período a declarar.
- b) Hoja 2 (2 a N): su nombre será el nro. correspondiente a la Jurisdicción cuyos datos se desean importar (por ejemplo: 901 para CABA, 904 para Córdoba, 921 para Santa Fe, etc.). En esta hoja se incluirán los datos de: Coeficiente de distribución de la jurisdicción a importar, la marca si es artículo 14 o no (S/N), los datos totalizadores que se utilizan en esta pantalla, como ser "Ingresos Gravados", "No Gravados" o "Exentos" y el detalle de cada una de las actividades a declarar, donde se incluye el Artículo del régimen (2 o 6 al 13), el código de actividad NAES, el tratamiento fiscal (0 al 9), Base Imponible, Ajuste de la Base Imponible y Alícuota. Cabe aclarar que el EXCEL deberá contener al menos 1(una) hoja de este tipo, pudiendo también contener todas las hojas para la totalidad de jurisdicciones presentes en la DJ.

## **Operatoria de la importación de archivos**

A continuación se describe la operatoria para realizar la importación de datos desde un archivo Excel:

1) Desde CADA JURISDICCIÓN (Actividades por Jurisdicción), en el ítem "Importación de datos desde Archivo EXCEL" ir a la opción "Seleccionar Archivo" y seleccionar el archivo a importar. El nombre del archivo no tiene ningún requisito en particular, solo

que tenga el formato EXCEL y cumpla con el diseño requerido. Adicionalmente, se dispone de la opción "Descargar Modelo", la cual descarga un ejemplo del archivo Excel con el formato preestablecido.

2) Al hacer click en el botón "Importar Datos" se sube el archivo y se realizan las validaciones correspondientes, entre las cuales podemos destacar:

- a. Que el CUIT se corresponda con el de la DJ que se está confeccionando
- b. Que el período sea igual al que se está confeccionando
- c. Que el coeficiente de distribución coincida con el declarado para la jurisdicción
- d. Que el código de actividad NAES y artículo del régimen se correspondan con los que se están declarando

3) **Superadas estas validaciones, se procede a la importación de los datos. Se importarán los datos de TODAS las hojas en el EXCEL, que coincidan con las jurisdicciones presentes en la DJ que se está confeccionando.**

4) En el caso de incluir distintos tratamientos fiscales para un mismo código de actividad y artículo del régimen, se incluirá esa diferenciación

Es importante aclarar que la importación de los datos NO es obligatoria, y que además se preservan la totalidad de las validaciones que tiene previstas el sistema para esta pantalla.